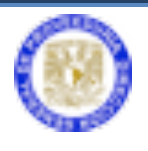

Sistema de SVAS

# **MANUAL**

# **PARA EL**

## **SISTEMA DE SVAS**

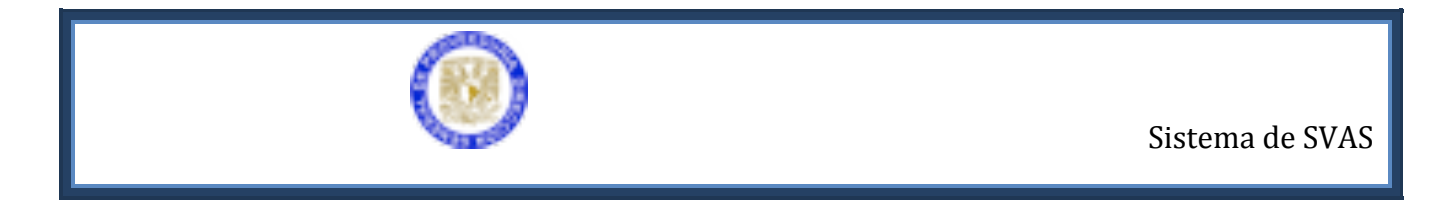

## **Ingreso a Aplicaciones de Proveeduría.**

a. Ir a la página http://web.proveed.unam.mx

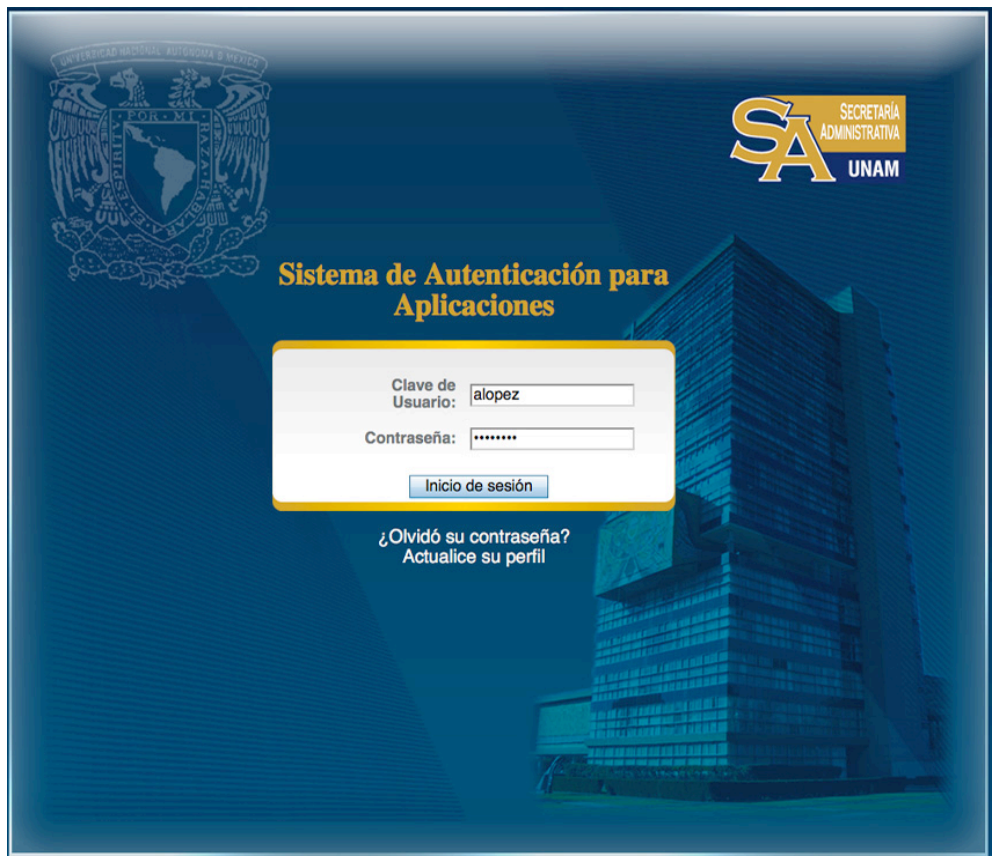

Escriba la clave de usuario y contraseña para la autenticación de aplicaciones de la DGPr.

- b. Ingresar Clave de Usuario y contraseña. (Estos le serán proporcionados por el Secretario Administrativo de su dependencia.)
- c. Ingresar al módulo SVA (Los permisos necesario para el acceso a este módulo serán asignados por su secretario administrativo).

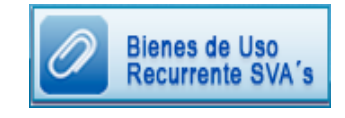

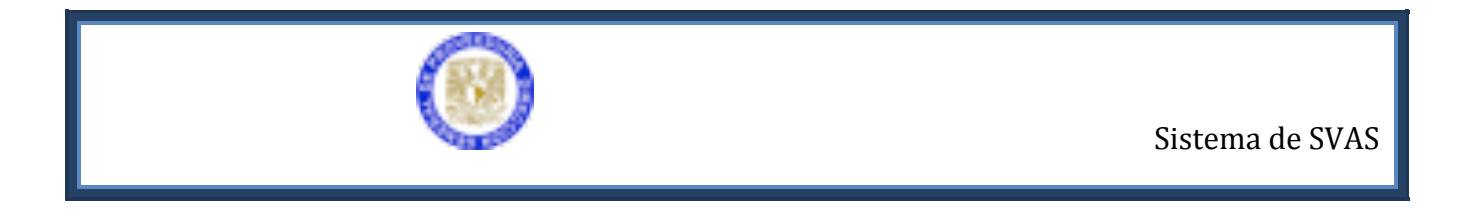

### **Bienes de Uso Recurrente (Sistema de SVA's)**

Al ingresar al Sistema de SVA's se mostrará un submenú de módulos como el siguiente, en donde deberá seleccionar generar SVA

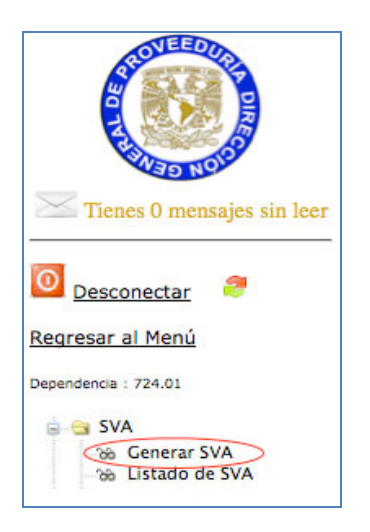

#### **Proceso para generar una SVA.**

Deberá seleccionar la partida para generar la SVA y verificar disponibilidad de productos.

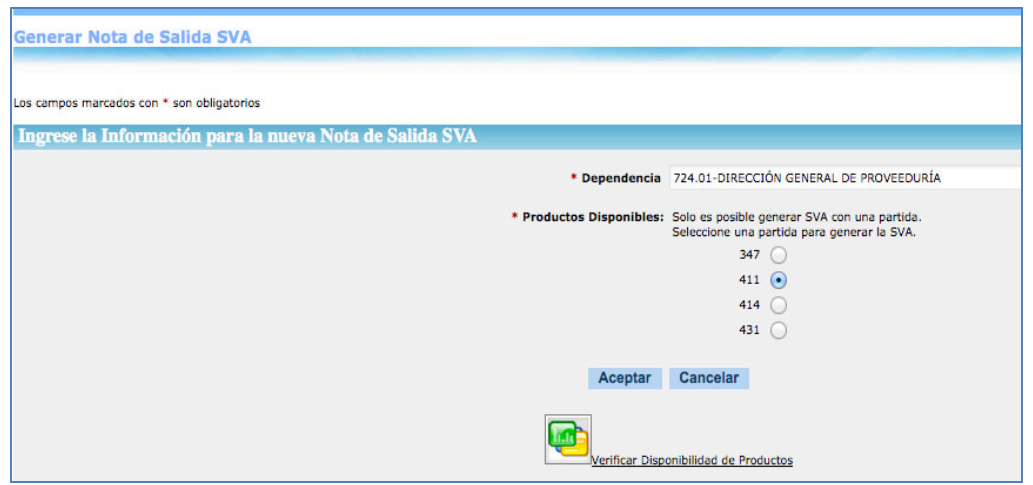

Seleccionar los productos. Cabe mencionar que el listado de Productos Disponibles contiene

Sistema de Svas **DGPr** 3

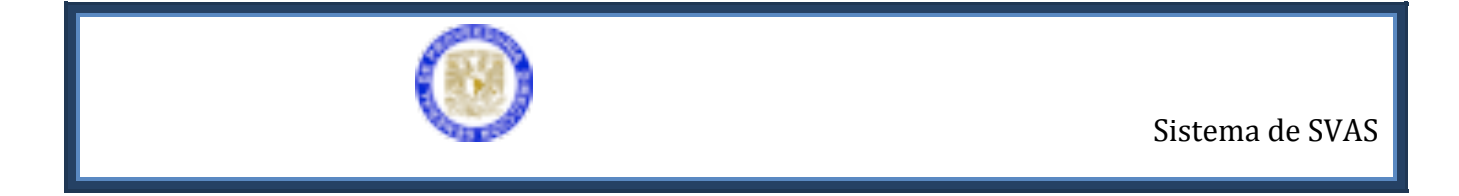

únicamente aquellos con existencias en el almacén de Proveeduría. Después de seleccionar los productos dar click en el botón ACEPTAR.

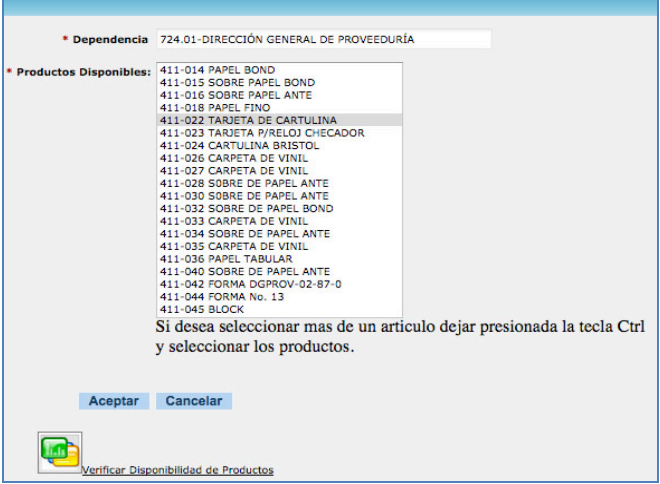

Aparece mensaje para integrar el código programático de la partida, dar click en aceptar; e ingresar la cantidad del producto, el precio unitario del artículo determina el importe total. Deberá ingresar el código programático y el código de gasto en su caso. Seleccionar el botón "**vista previa**"

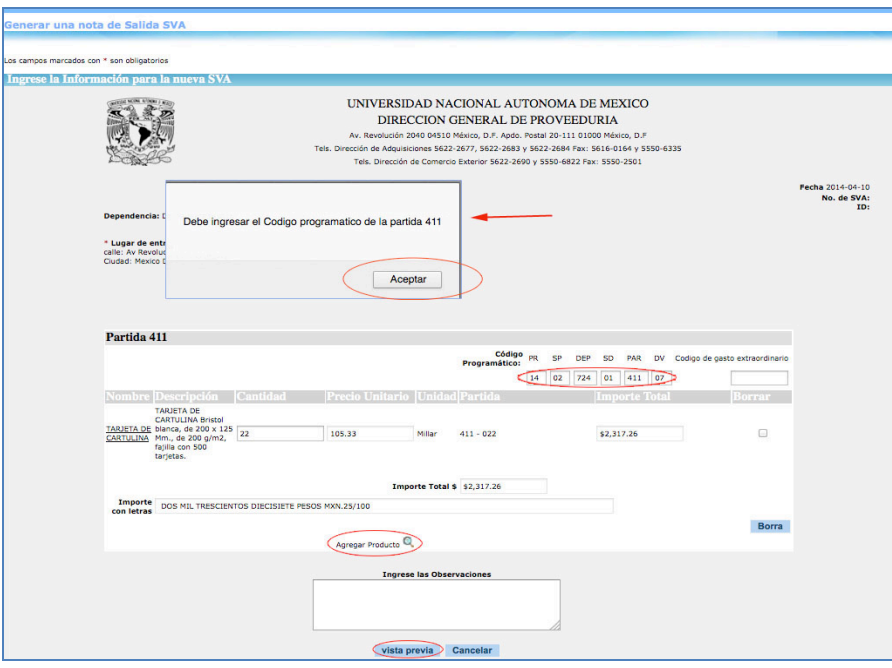

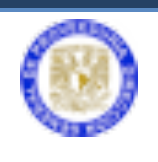

En vista previa se puede verificar la información de la SVA. Enseguida para **guardar** seleccionar el botón "aceptar" en ese momento se integra el listado de Svas.

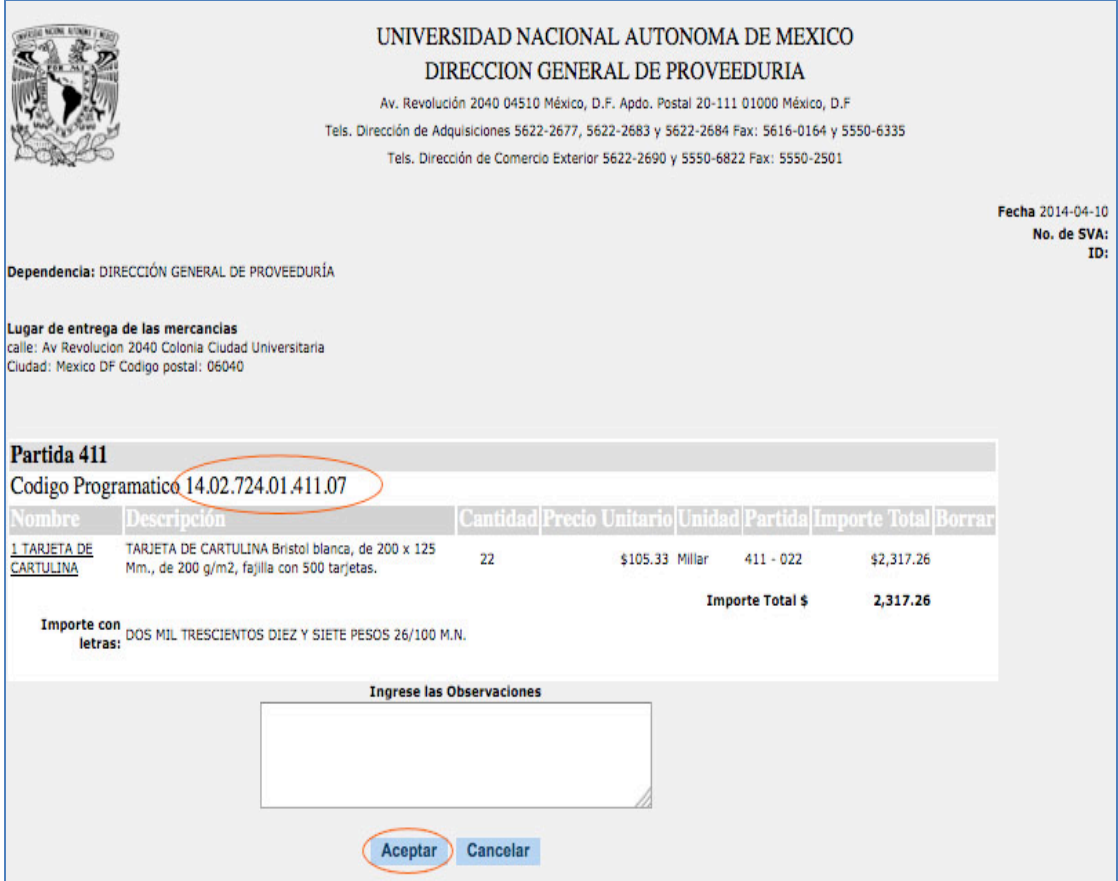

• Si el número de productos solicitados excede el total de las existencias en el almacén aparecerá el siguiente mensaje:

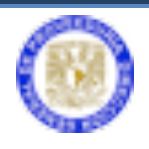

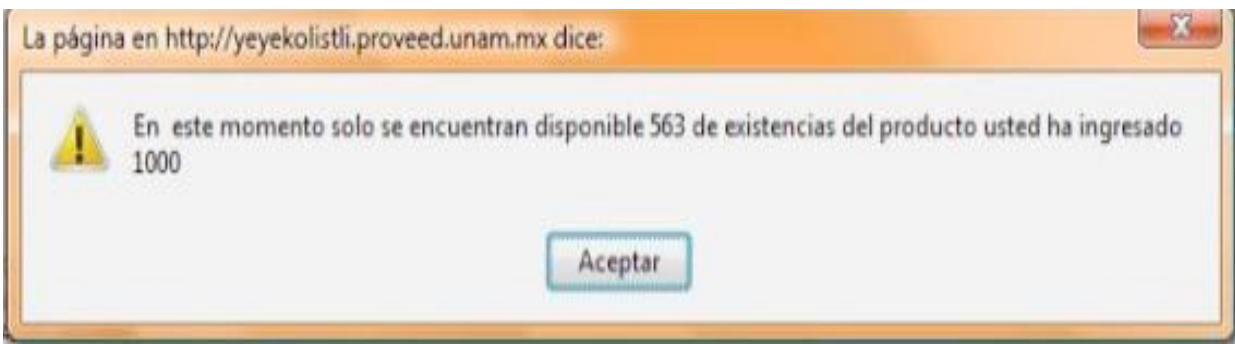

• El monto de la SVA será generado y mostrado automáticamente en la captura de la misma.

• Dar clic en el botón vista previa Aparecerá una vista preliminar de la SVA, en donde se podrán verificar los datos.

• Dar clic en el botón . La SVA aparecerá con estatus de *Modificación* en el listado.

Mientras la SVA no sea mandada a autorización podrá ser modificada cuantas veces sean necesarias.

El Listado contiene todas las sva's creadas y el estatus en el que se encuentran.

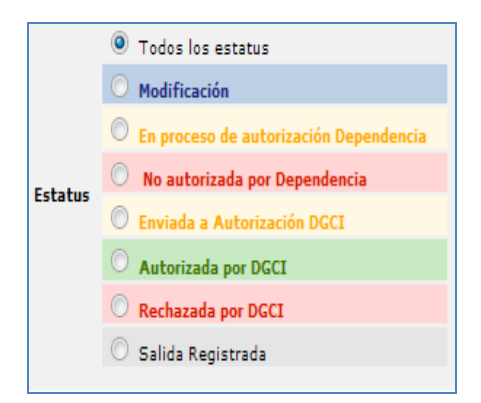

Existen 7 estatus posibles para una sva.

§ **Modificación.** Cuando la sva se encuentra en este estatus se pueden realizar todas las modificaciones que se requieran.

Sistema de Svas **DGPr** 6

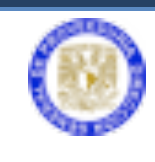

**En proceso de Autorización Dependencia.** Este estatus indica que la SVA está en espera para ser autorizada por el Secretario Administrativo. En este estatus la SVA no puede ser modificada.

§ **No autorizada por dependencia**. Este estatus indica que la SVA no fue autorizada por el secretario administrativo, y que ha sido regresada para su revisión. En este estatus la SVA puede ser modificada, cuando esto suceda pasará a estatus de Modificación y podrá ser enviada nuevamente a autorización.

**Enviada a Autorización DGCI.** Cuando la SVA se encuentra en este estatus como su nombre lo indica está en espera de la autorización y revisión correspondiente en DGCI.

§ **Rechazada por DGCI.** Significa que la SVA no fue aprobada por DGCI. En este estatus la SVA puede ser modificada para su corrección.

**Salida Registrada.** Este estatus se logra cuando se le ha dado salida a los productos solicitados en la SVA desde el almacén de proveeduría.

## **Enviar una SVA a autorización.**

Al aparecer en listado la SVA. Usted debe enviar a autorización del Secretario Administrativo, seleccionando la palabra **enviar**.

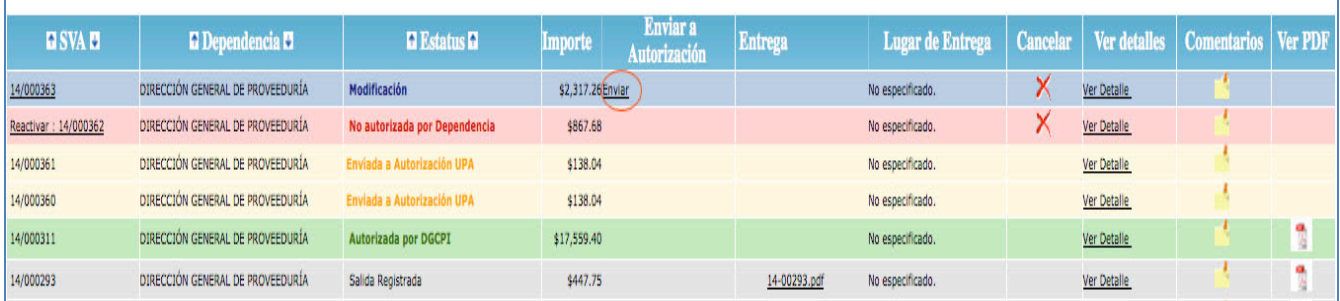

Aparece un mensaje para que usted confirme que enviará autorización la SVA.

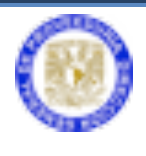

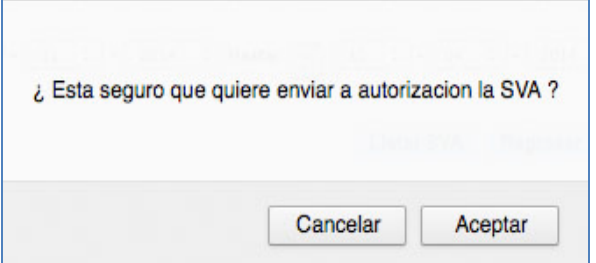

**Aparece el siguiente mensaje** 

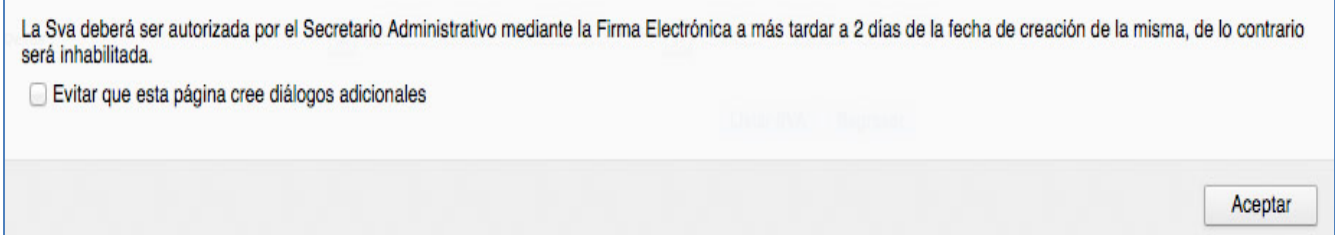

Al aceptar, en el listado de las SVA's usted podrá verificar que el estatus de modificación cambia y establece que esta **En proceso de autorización Dependencia**.

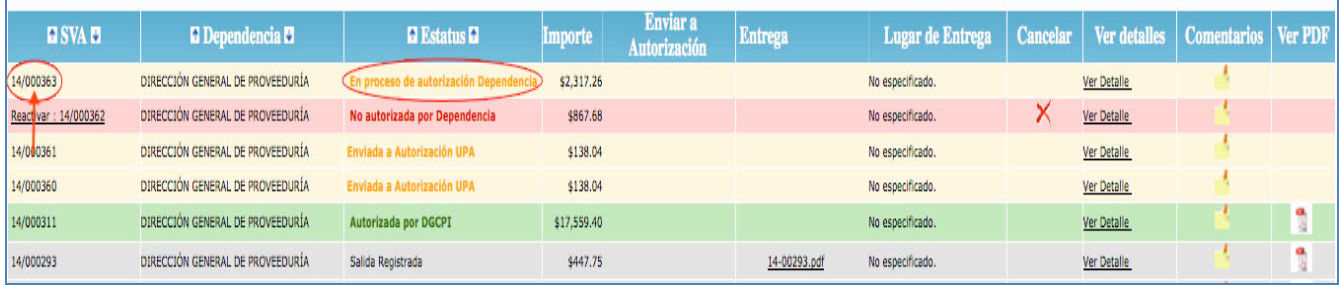

#### **Proceso de autorización de una SVA**

- a. El Secretario Administrativo deberá ir a la página http://web.proveed.unam.mx
- b. Ingresar su Clave de Usuario y contraseña.
- c. Ingresar al módulo SVA.

Al ingresar al Sistema de SVA's se mostrará un submenú de módulos como el siguiente, en donde deberá seleccionar Autorización de SVA

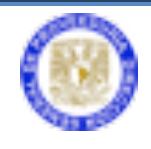

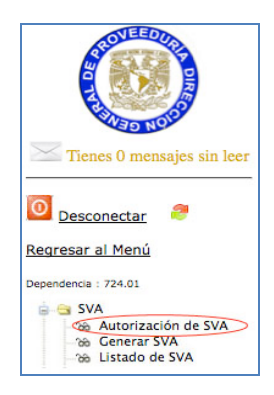

Ingresará al listado de las SVA's que están pendientes de autorización a través de la firma electrónica avanzada. Deberá dar click sobre el número de la SVA

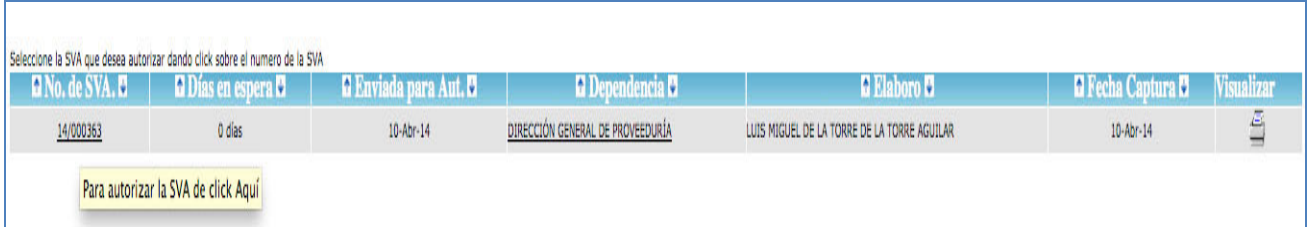

El Secretario Administrativo visualiza la Sva capturada, la verifica y podrá regresar a revisión en caso de corrección necesaria. De lo contrario deberá seleccionar el botón autorizar para ingresar la firma electrónica avanzada.

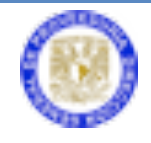

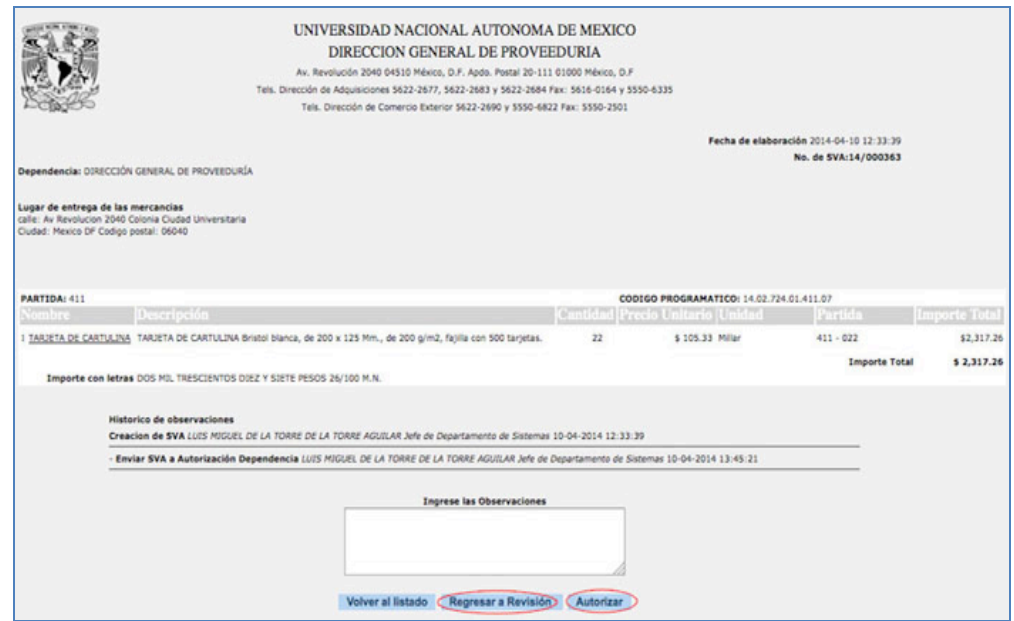

Al seleccionar el botón autorizar, se abre una nueva ventana anexar la firma electrónica avanzada. Deberá seleccionar el botón "**firmar**" 

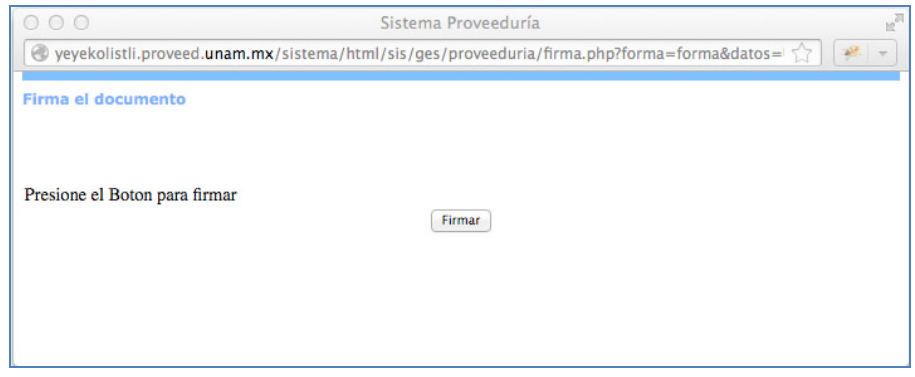

Enseguida integrar la firma electrónica avanzada a la SVA.

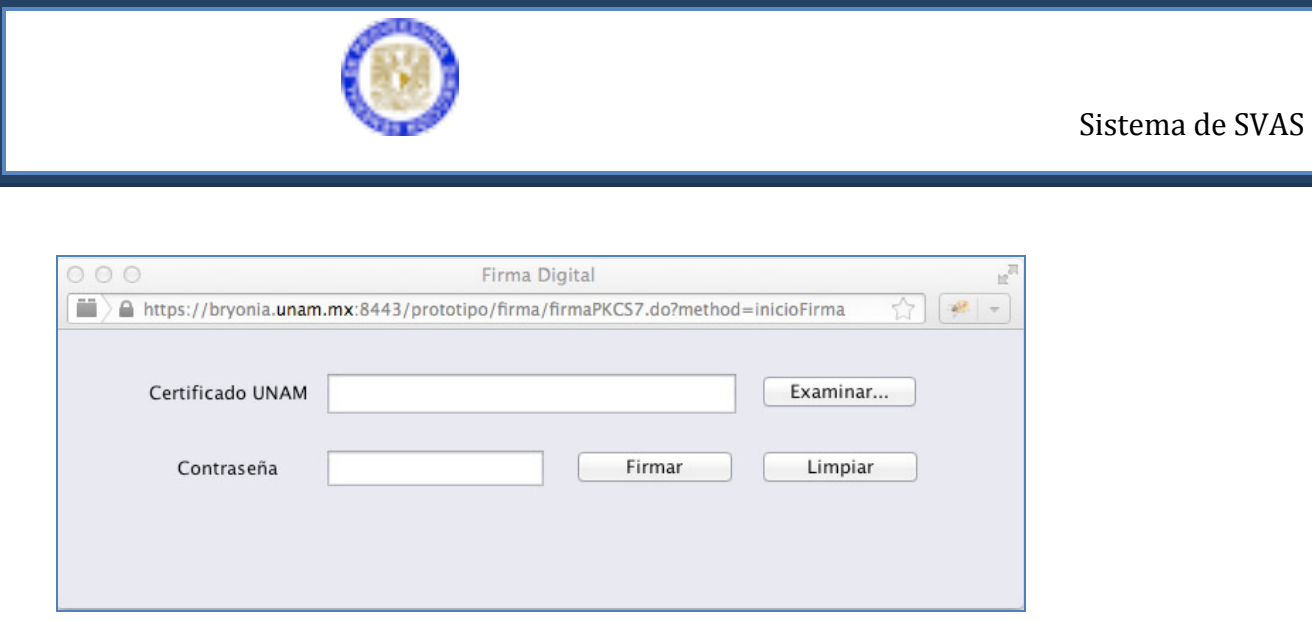

Una vez integrada la firma electrónica del Secretario Administrativo a la SVA cambia de estatus e indica, que fue *Enviada a Autorización DGCI*. Cuando la SVA se encuentra en este estatus como su nombre lo indica está en espera de la autorización y revisión correspondiente en Dirección General de Control, Programación e Informática.

Usted puede ver los diferentes estatus y revisar el avance de la SVA en el procedimiento, desde la captura hasta que llega a la Dirección General de Proveeduría en donde se establece una salida registrada para su entrega, adjuntando el archivo (pdf) correspondiente. (16-00293.pdf)

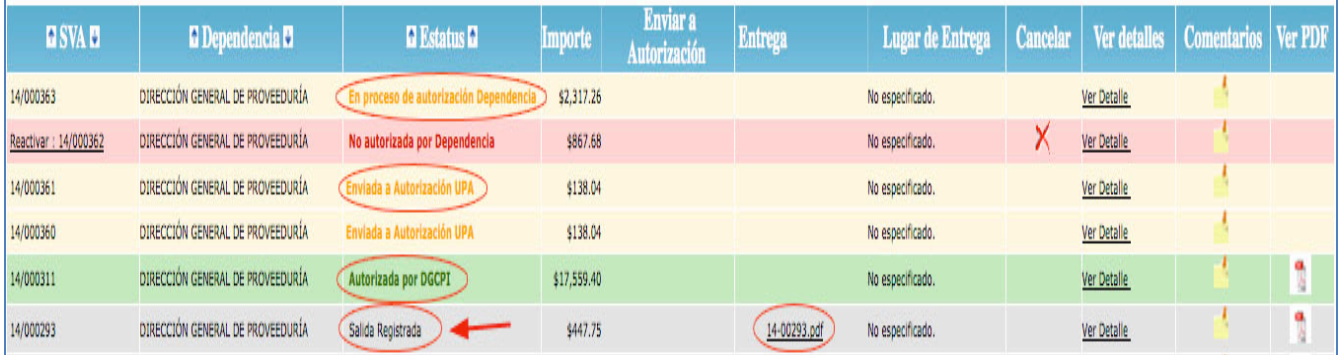

El archivo pdf. contiene la información de los productos que la DGPr le entrega mediante la SVA.

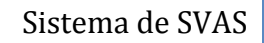

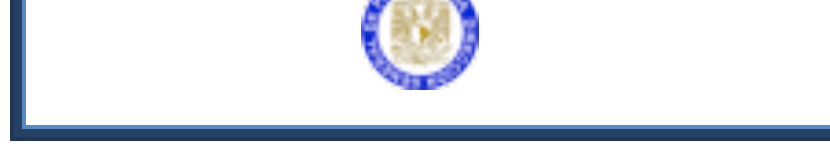

## **PROCESO PARA IMPRIMIR LA SVA**

La SVA sólo podrá ser impresa cuando haya sido autorizada por 2 diferentes niveles, primero por el Secretario Administrativo y segundo por DGCPI.

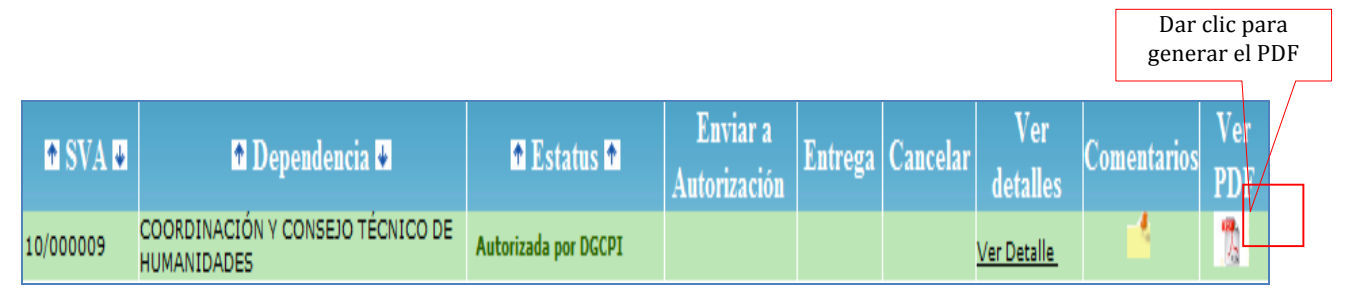

• Dar clic en la imagen  $\mathbb{A}$  A continuación se abrirá una pantalla que preguntará si desea guardar o abrir el archivo. Bastará con abrir el archivo ya que este lo podemos consultar de la misma forma las veces que sean necesarias.

- La SVA se abrirá como un archivo pdf. Podemos imprimir la SVA desde **Archivo**,**Imprimir**.
- La SVA se imprimirá con la firma digital del Secretario Administrativo.Por lo que NO será necesaria la firma autógrafa del Secretario Administrativo.

## • **Contacto**

Para cualquier duda o pregunta, por favor comuníquese a la Dirección General de Proveeduría a los teléfonos:

Tel. 56 22 27 41 Tel. 56 22 26 97

O por medio del correo electrónico a la dirección: soporte@proveeduria.unam.mx